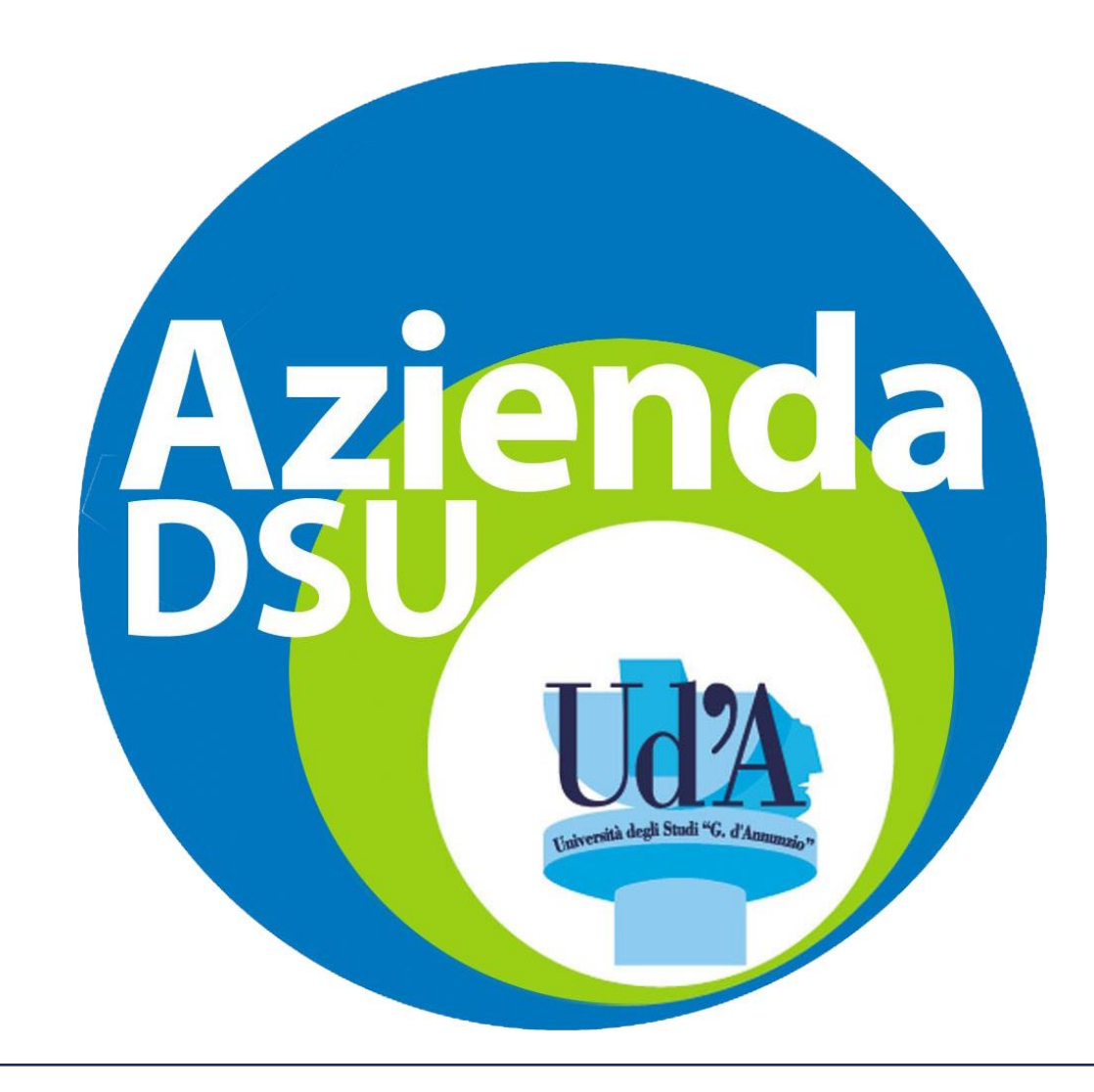

PROCEDURA ILLUSTRATA PER RICARICARE IL **BORSELLINO ELETTRONICO**

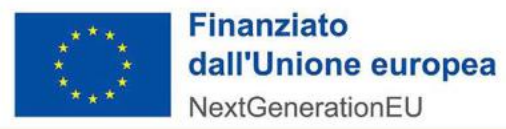

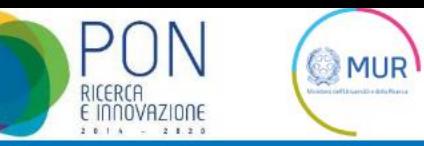

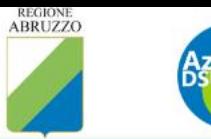

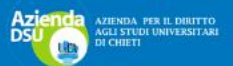

Home

Sportello online Bandi borse di studio Anagrafe studenti

Ristorazione Modulistica Residenze Altre info v

Accedere al sito istituzionale dell'ente: www.adsuchietipescara.it

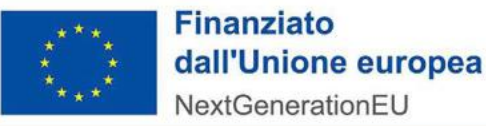

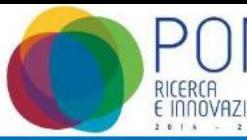

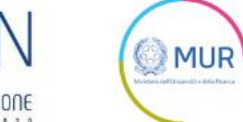

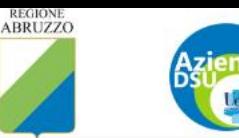

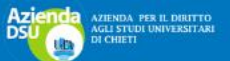

Sportello online **Home** 

Bandi borse di studio Anagrafe studenti

**Modulistica Ristorazione** Residenze

Clicca sulla voce Sportello online

## Graduatorie di dicembre 2023 assegnazione delle borse di studio A.A. 2023/2024

Si comunica che sono state pubblicate le graduatorie di dicembre 2023 di assegnazione delle borse di studio a.a. 2023/2024. Gli esiti sono visualizzabili accedendo tramite lo sportello on line del sito ADSU al portale studente e selezionando il box " Esito Graduatorie".

Graduatorie dicembre 2023

Altre info  $\star$ 

Scorrimento Graduatoria Borsa di **Studio** 

Graduatorie Provvisorie

Leggi >

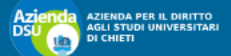

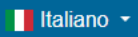

 $\boldsymbol{\Theta}$ 

ACCEDI CON SPID/CIE Accedi utilizzando il sistema di identià digitale

## ACCREDITAMENTO  $\boldsymbol{\Theta}$

SOLO per studenti minorenni e/o con cittadinanza NON italiana e sprovvisti di documenti italiani validi. Acquisisci le credenziali di accesso tramite la procedura di accreditamento.

LOGIN

ax SOLO per studenti minorenni e/o con cittadinanza NON italiana e sprovvisti di documenti italiani validi. Se hai completato la procedura di accreditamento accedi con le tue credenziali.

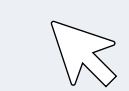

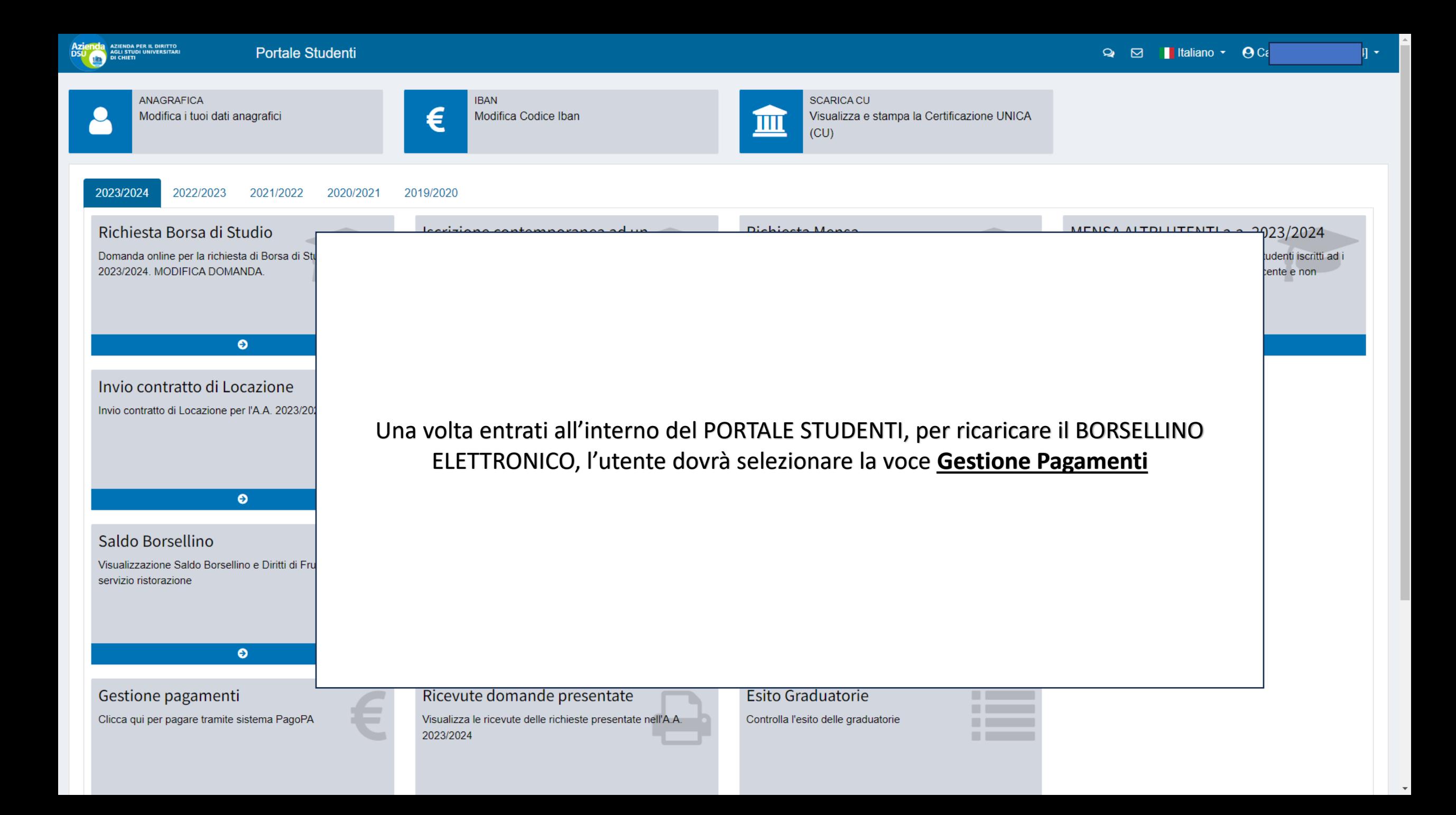

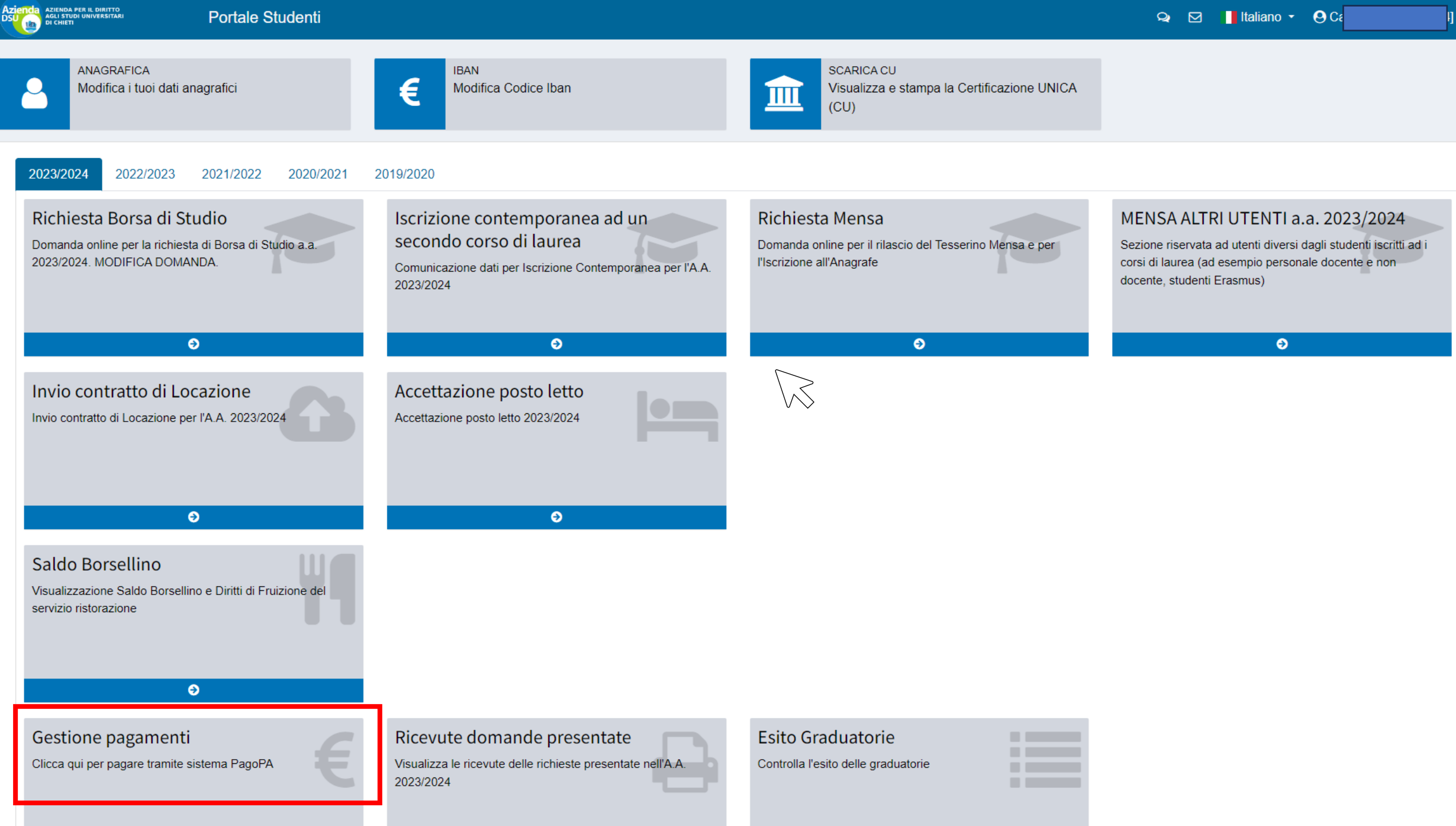

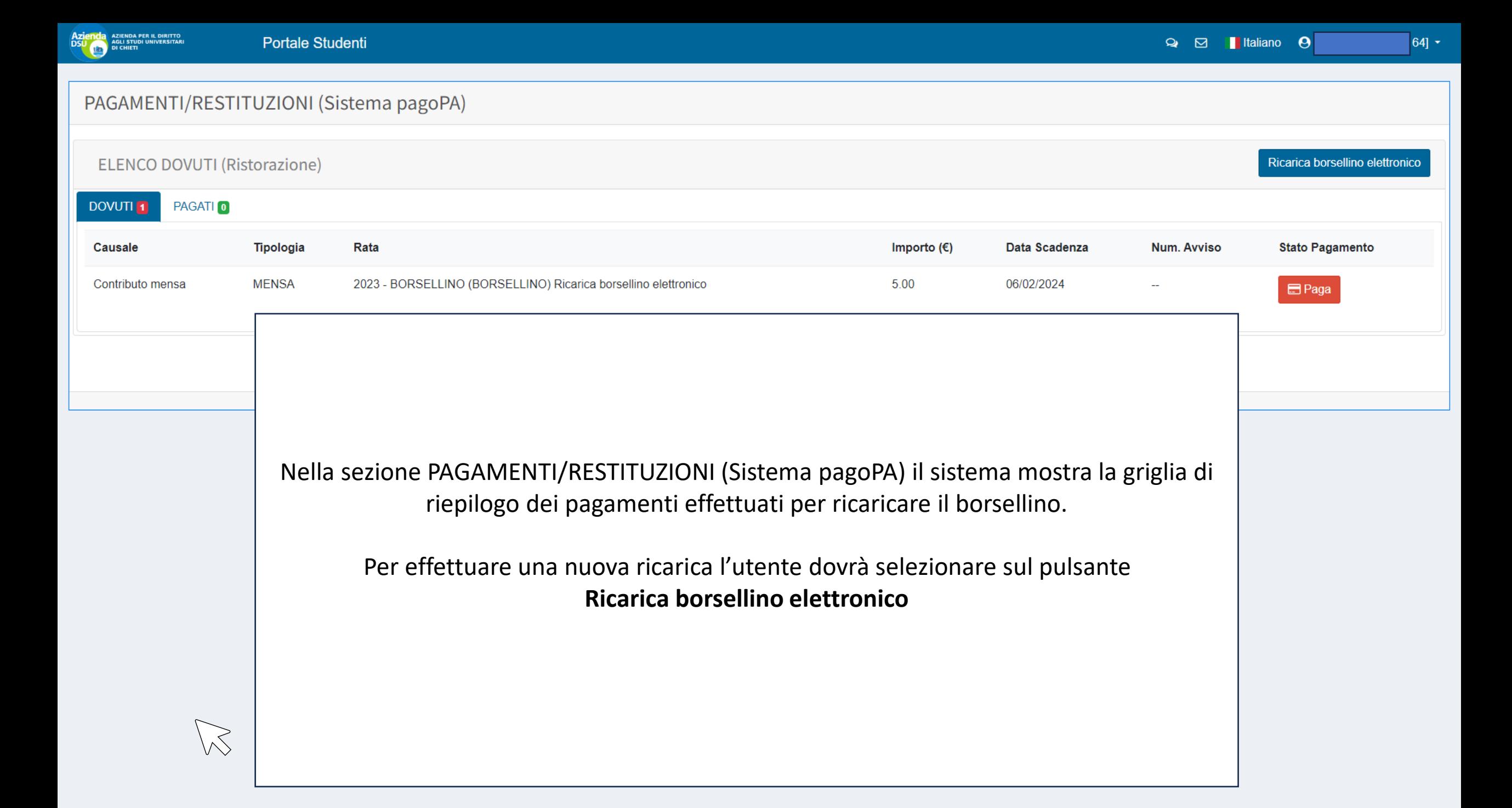

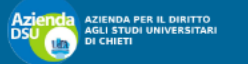

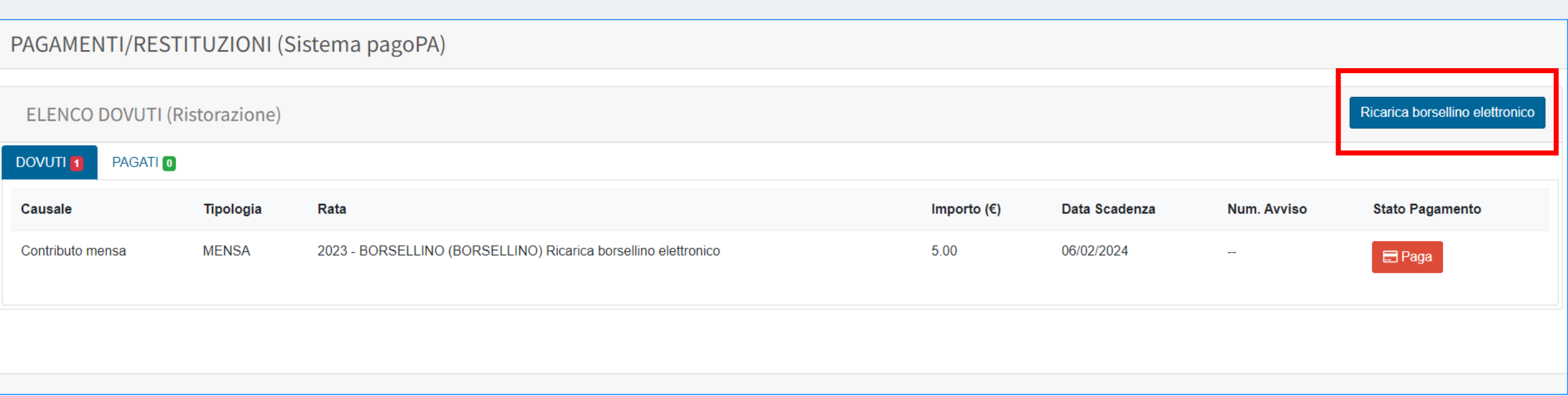

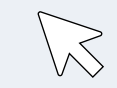

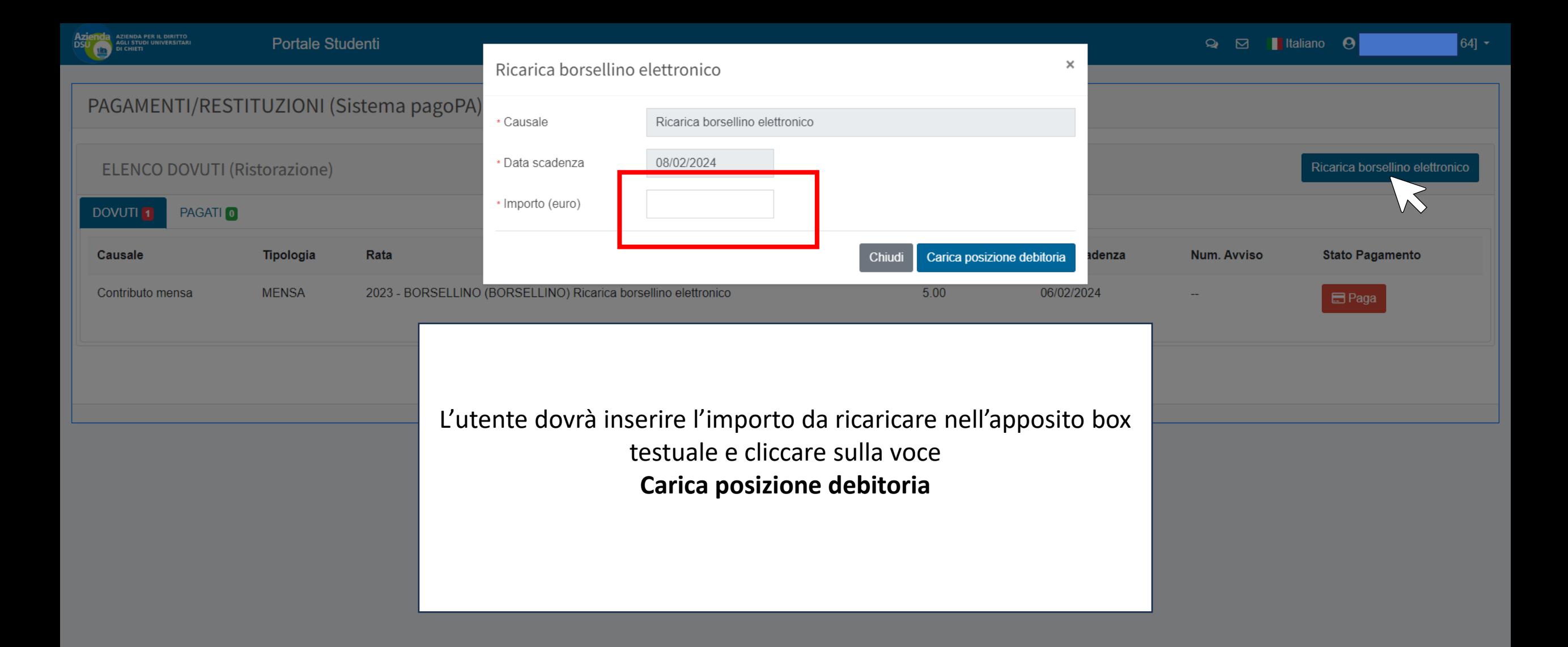

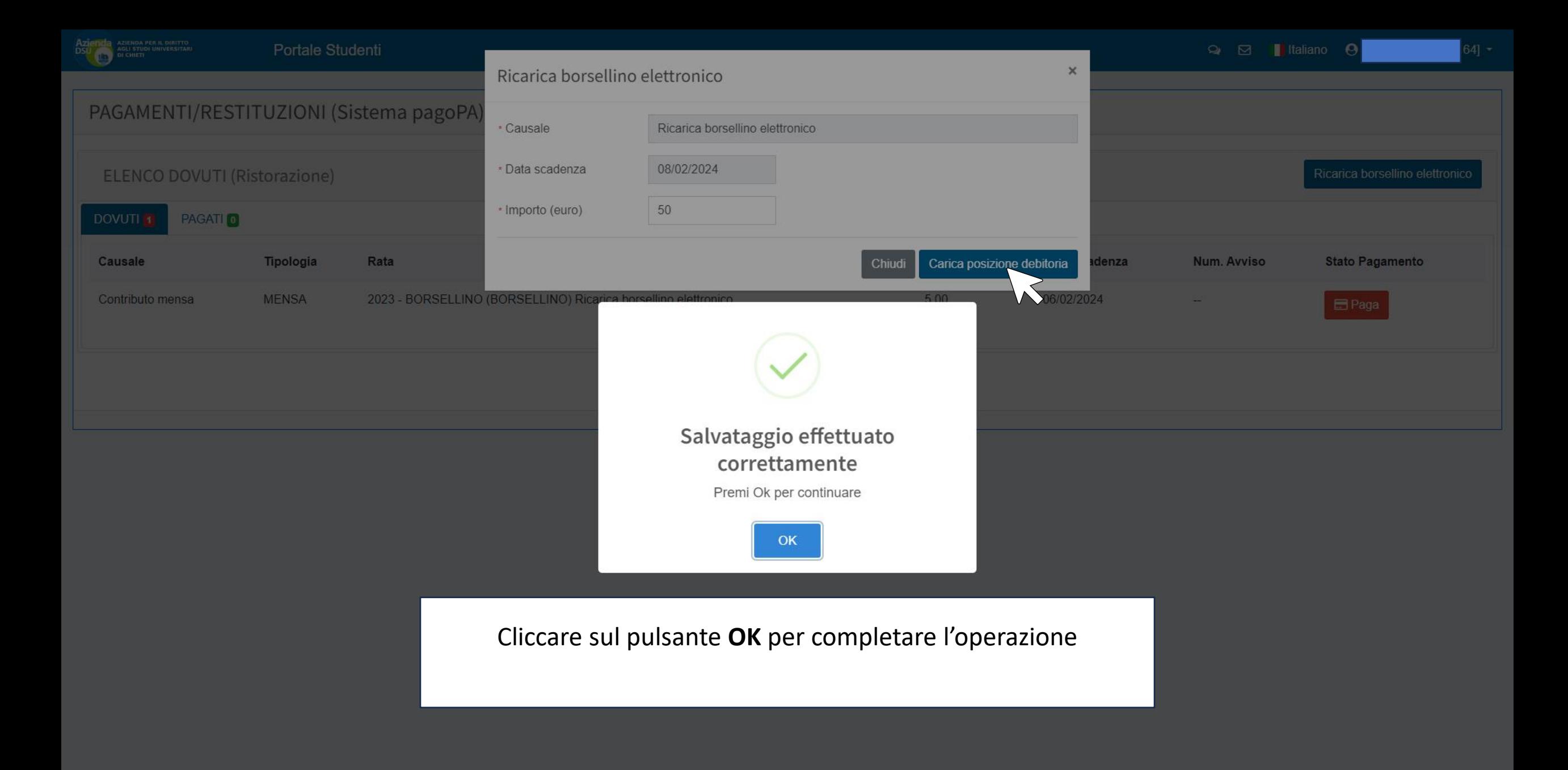

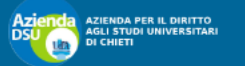

 $\vert 64\rvert$   $\star$ 

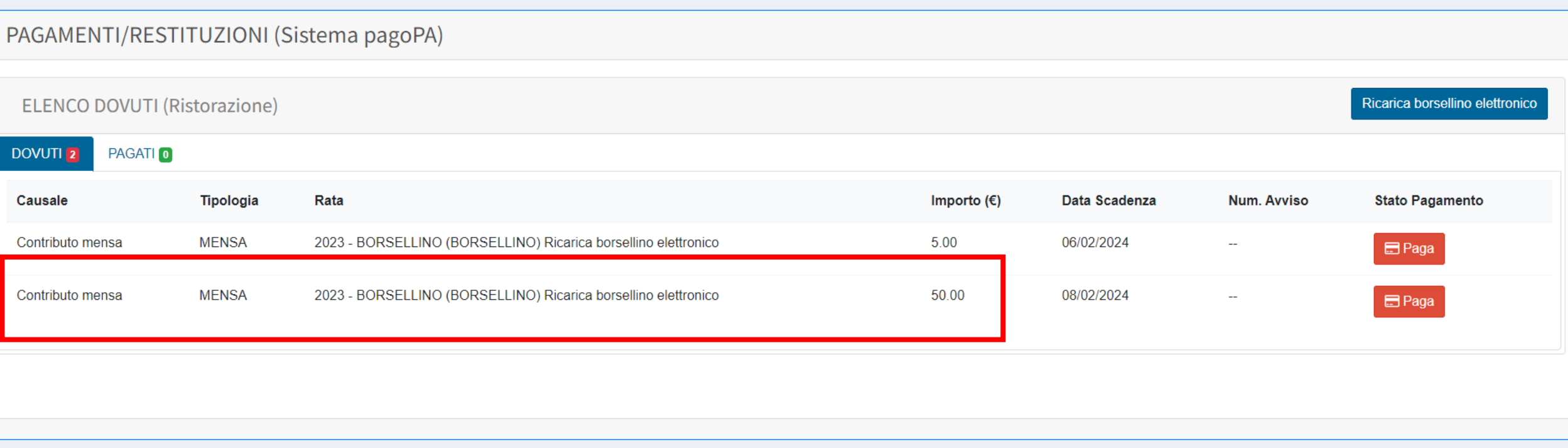

Una volta completata l'operazione il sistema mostra all'utente la griglia di riepilogo dei pagamenti effettuati tra cui quello appena effettuato.

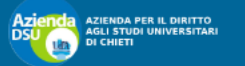

 $\vert 64 \vert$  +

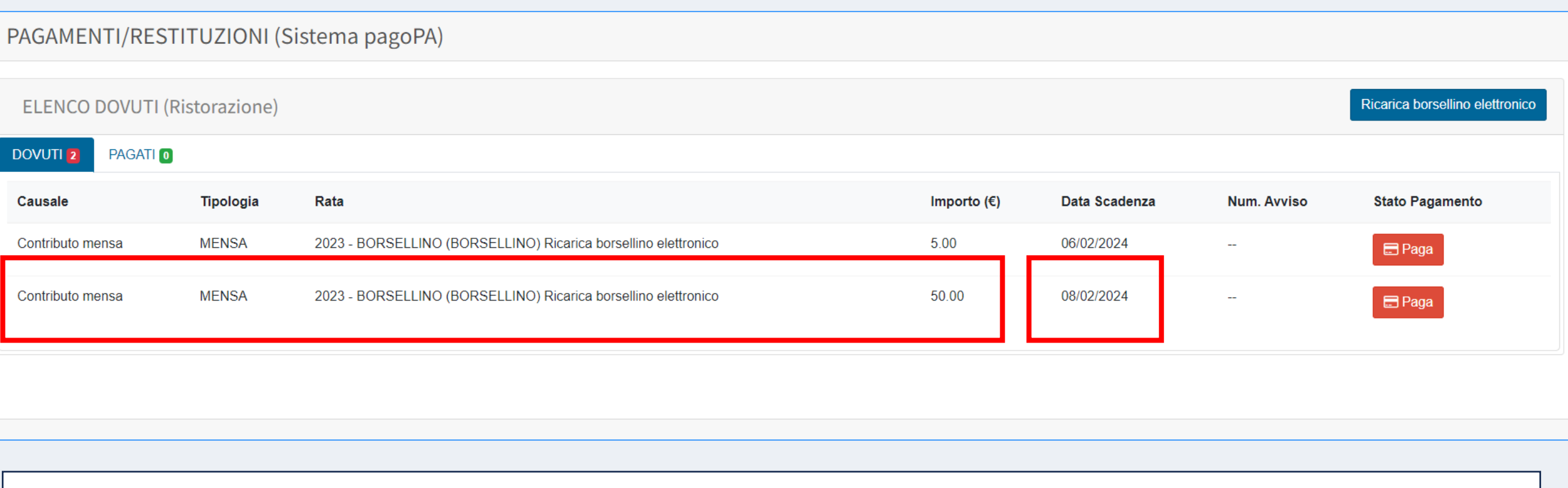

Nel campo **Data Scadenza** il sistema mostra all'utente la data entro la quale egli dovrà finalizzare il pagamento tramite il sistema **PagoPA**.

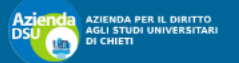

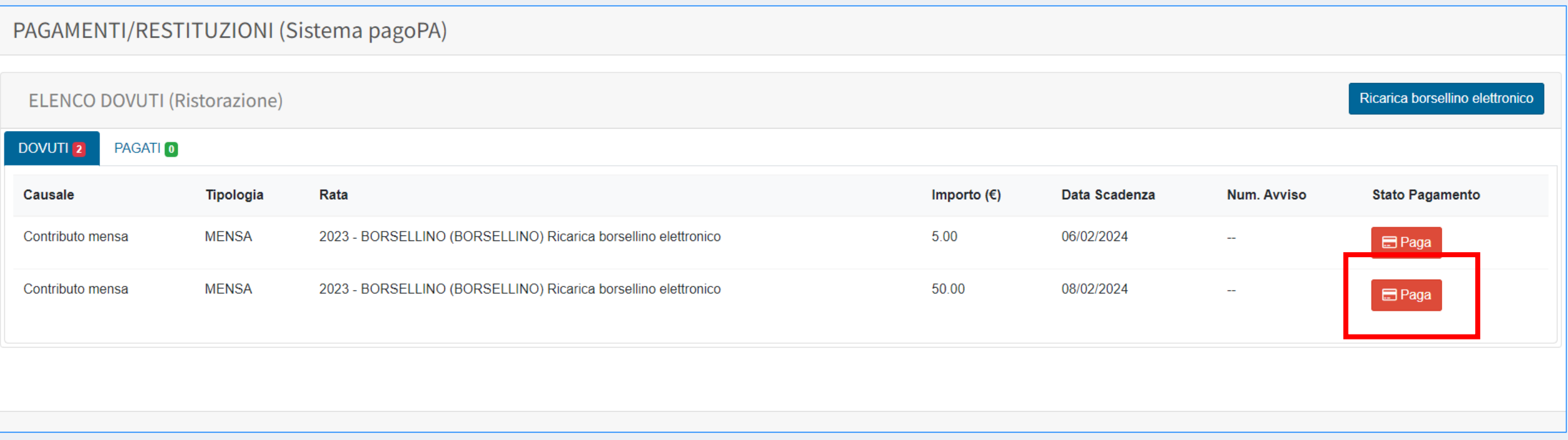

## Per completare il pagamento l'utente dovrà cliccare sul pulsante **Paga**

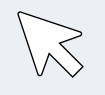

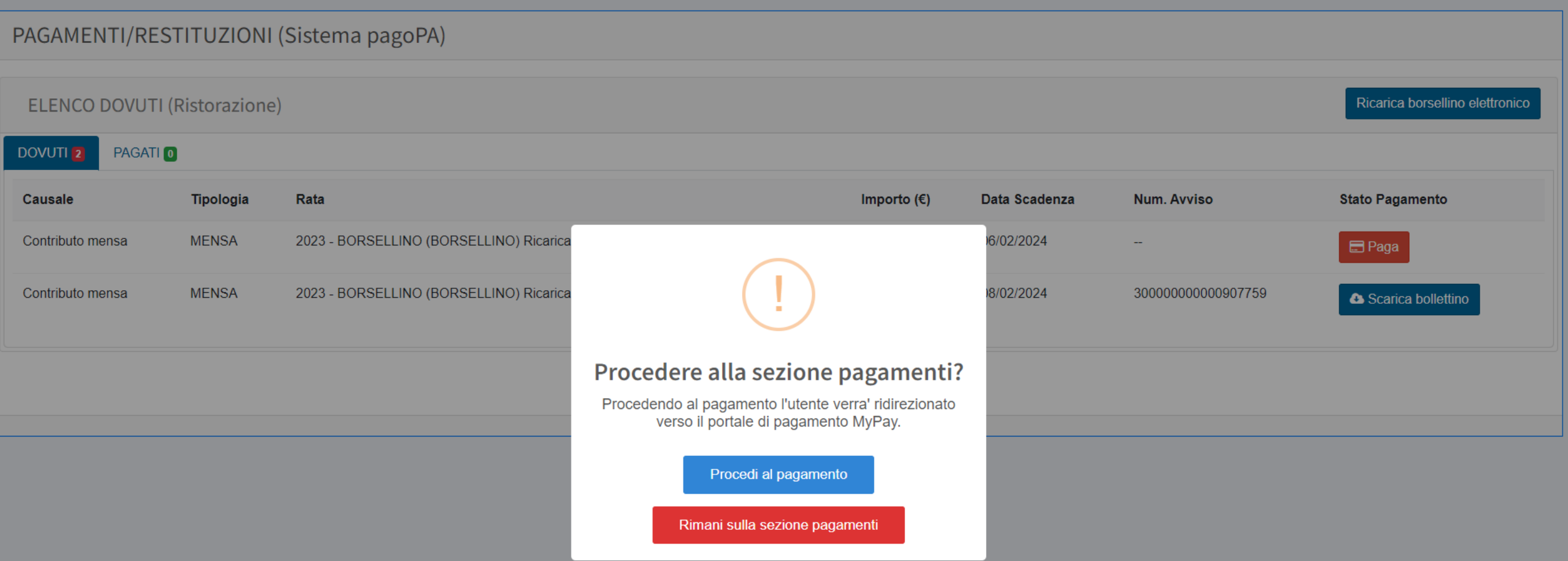

L'utente avrà a disposizione due alternative:

- 1. cliccando sul pulsante **Procedi al pagamento** inizierà la procedura per finalizzare il pagamento su PagoPa tramite Carta di credito oppure Home Banking.
- 2. Cliccando sul pulsante **Rimani sulla sezione pagamenti** potrà scaricare, in formato PDF, il bollettino con all'interno il Qr-Code per effettuare il pagamento sul sistema PagoPA.

Il pagamento potrà essere effettuato tramite l**' App IO** oppure recandosi personalmente in una delle strutture convenzionate con il sistema PagoPA (Banca, Uffici Postali, Bar, Edicole, Farmacie, Ricevitorie, Supermercati, Tabaccherie)

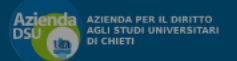

 $\vert 64\rvert$   $\sim$ 

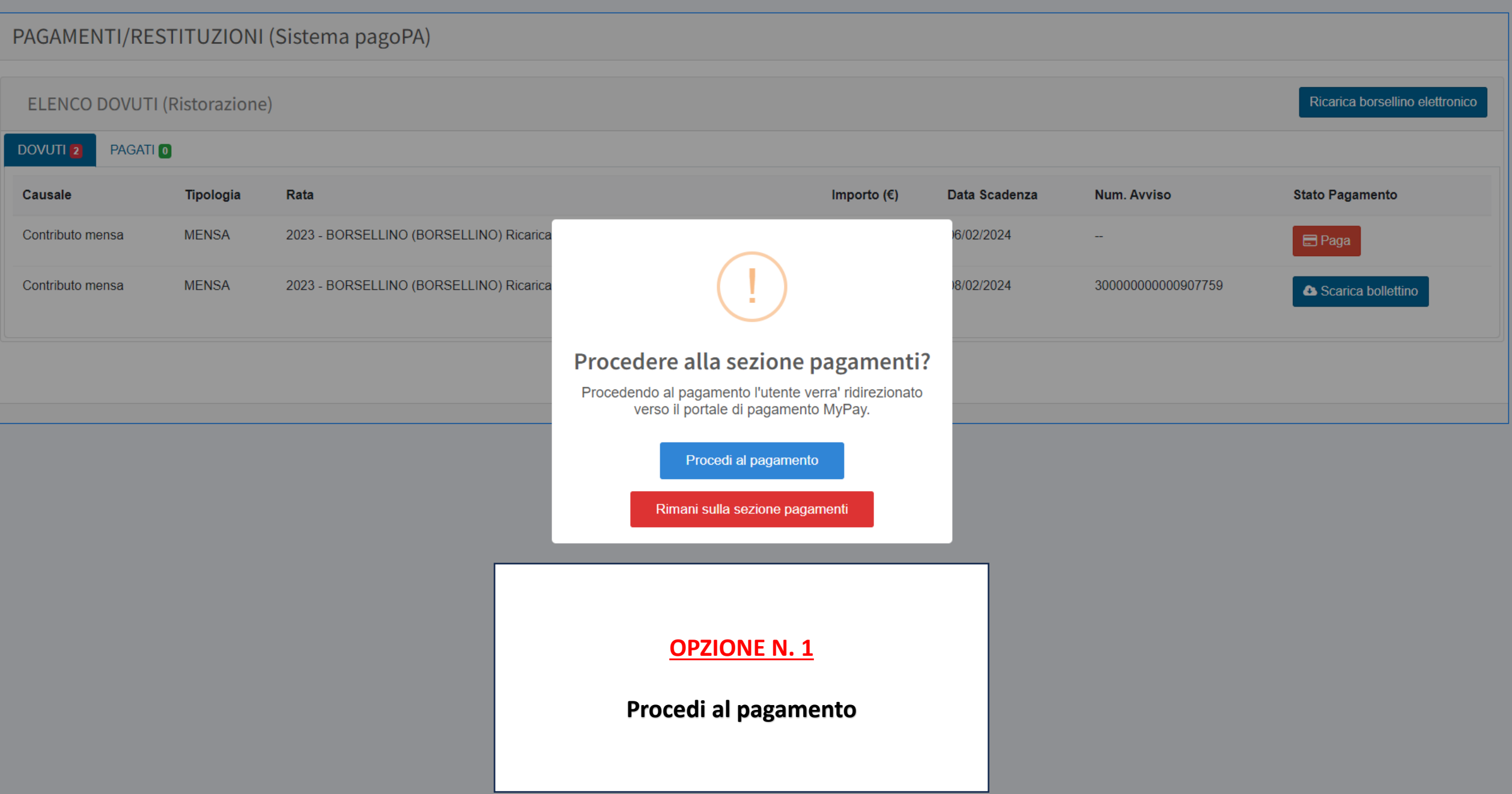

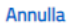

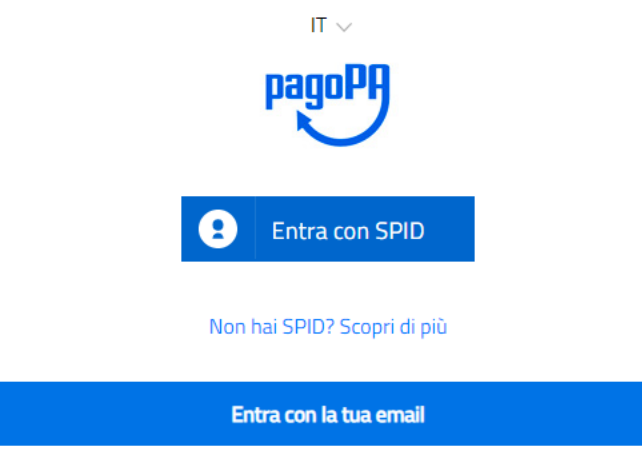

Il sistema mostrerà all'utente la pagina web per accedere al sistema **PagoPA** dal quale potrà completare la procedura di ricarica borsellino elettronico tramite carta di credito oppure home banking.

**N.B. L'accesso al sistema PagoPA si differenzia in base al gestore con il quale si possiede lo SPID.** 

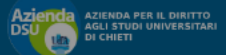

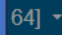

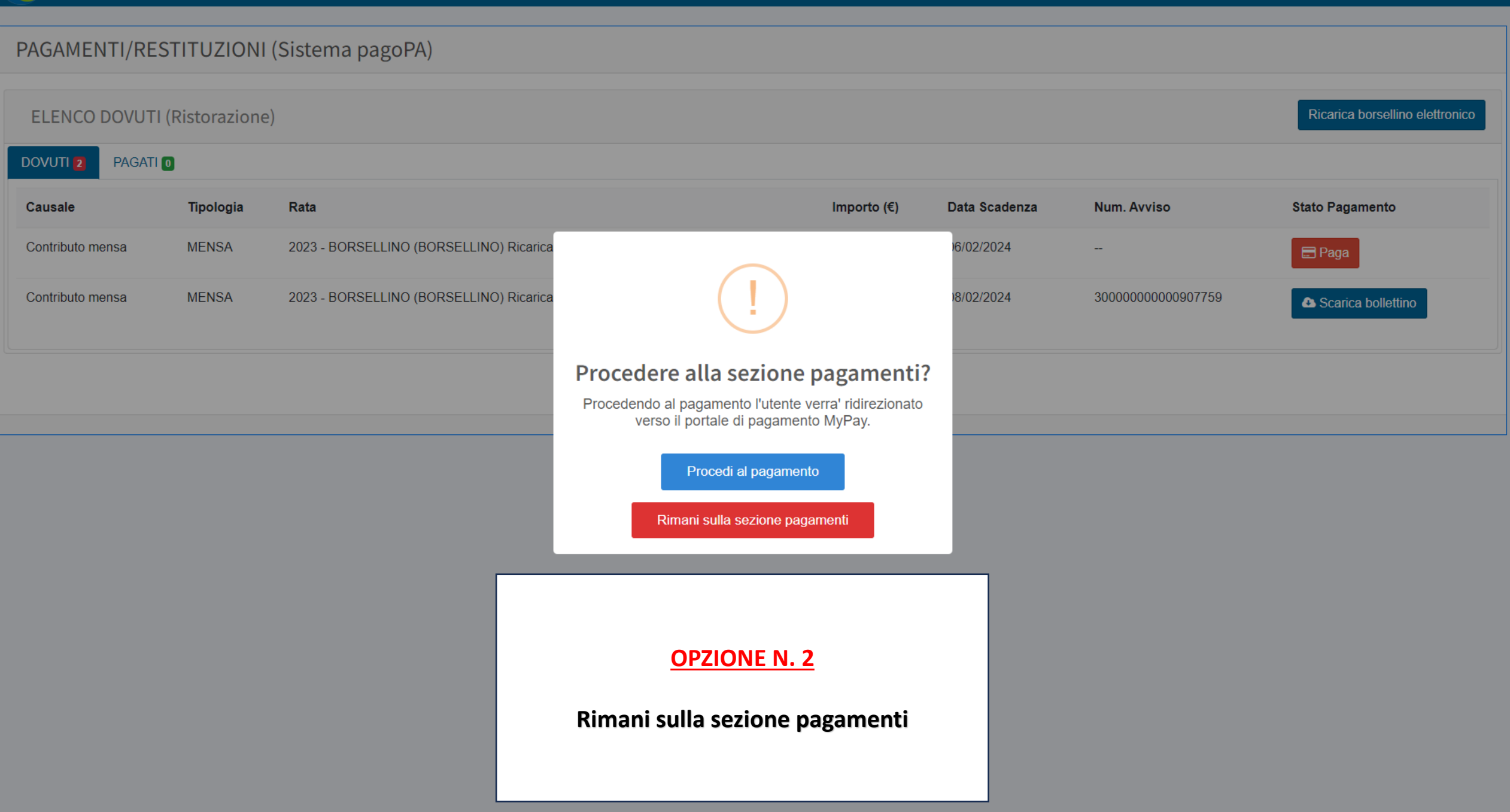

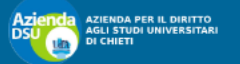

 $\vert 64\rvert$   $\sim$ 

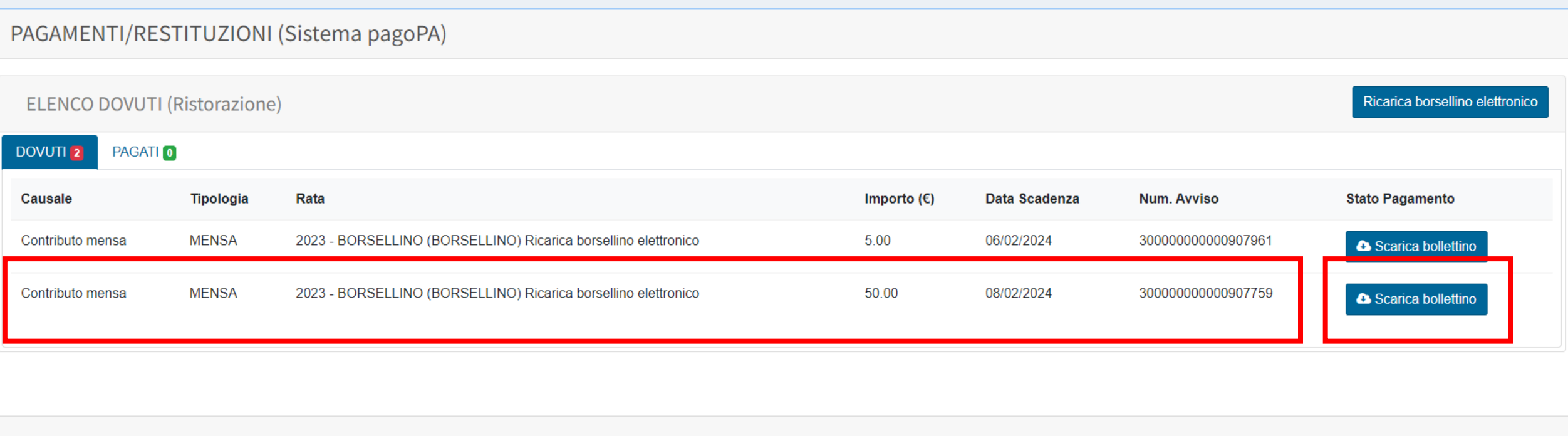

Cliccare sul pulsante **Scarica bollettino** del pagamento da effettuare

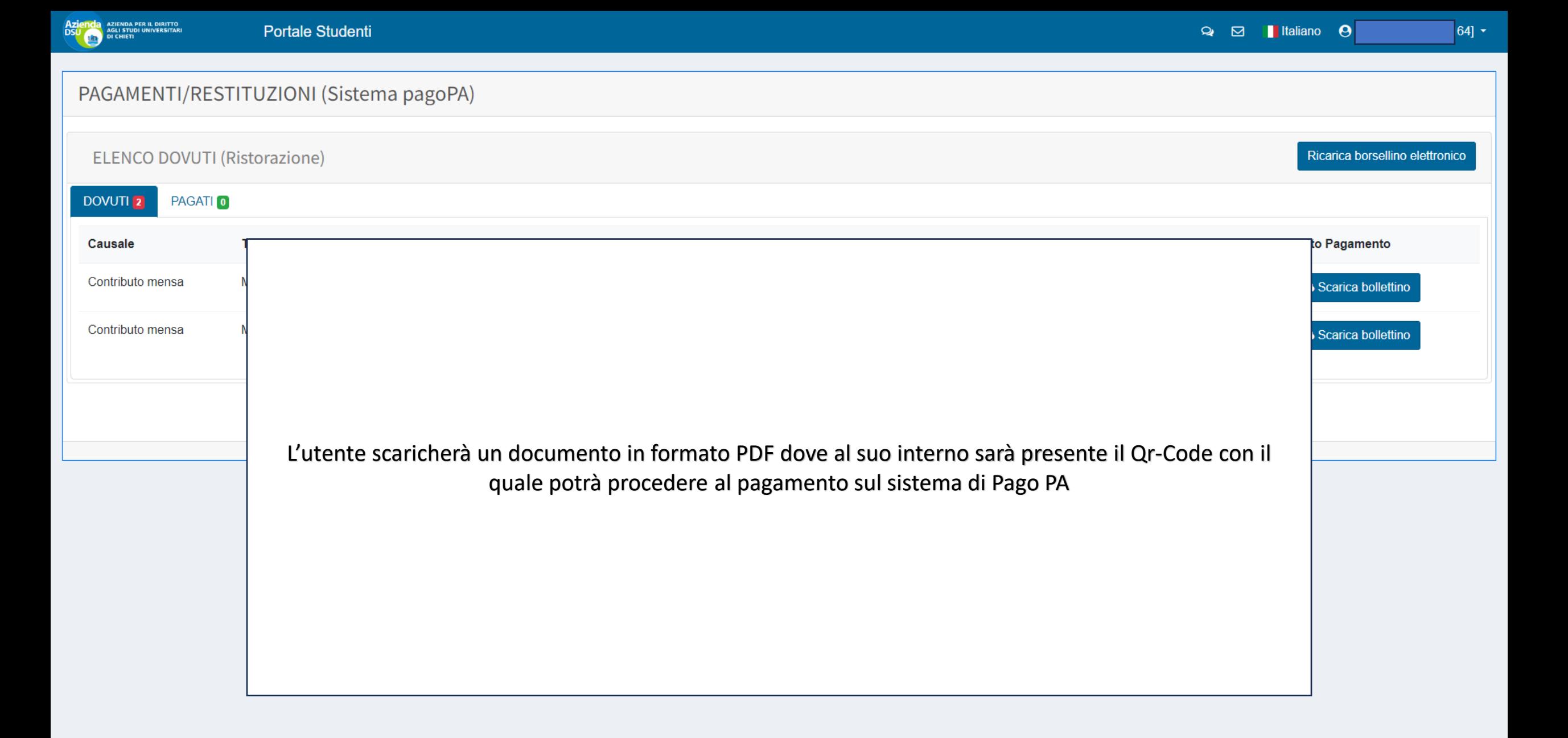